## Business Software für KMU

Einrichtung Safari auf OSX

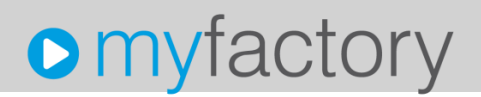

Für den Betrieb von myfactory auf Apple Computern (OS X) kann der Browser Safari 9.0 verwendet werden.

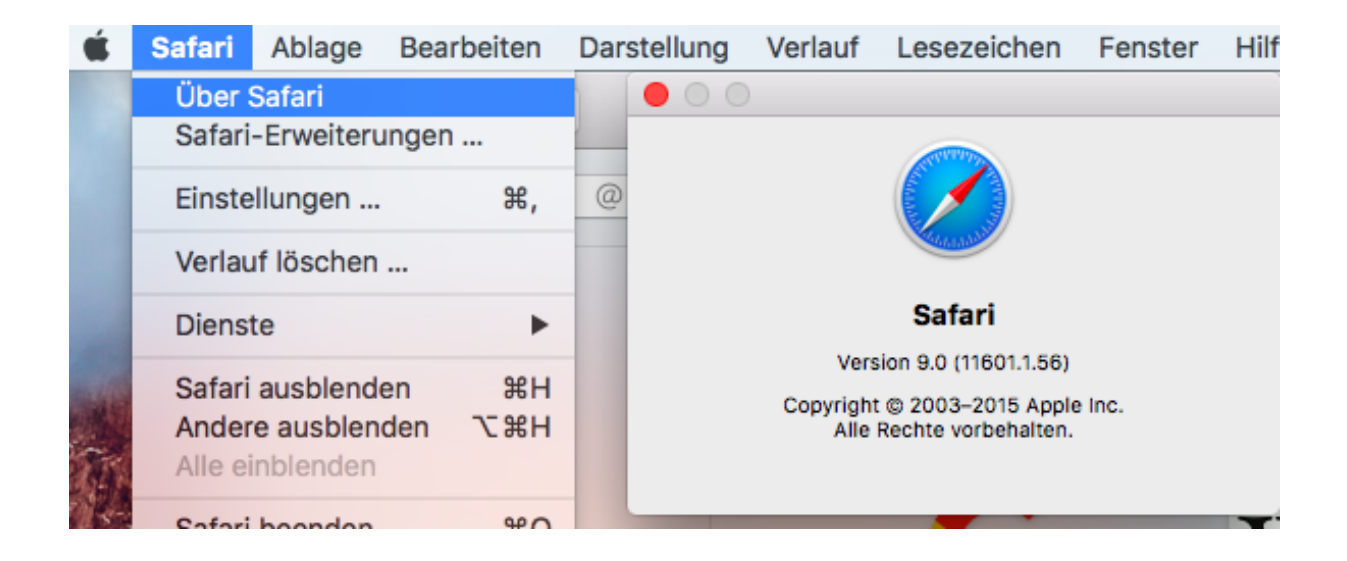

#### Inhaltsverzeichnis

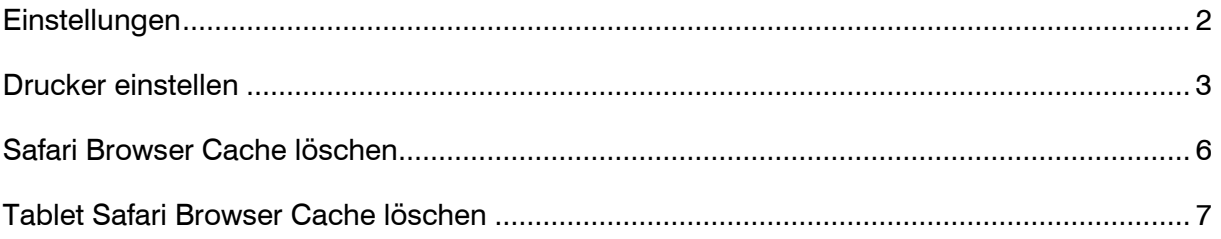

#### <span id="page-2-0"></span>**Einstellungen**

Folgende Einstellungen sollten Sie in Safari überprüfen bzw. aktivieren, damit ohne grössere Probleme mit myfactory gearbeitet werden kann.

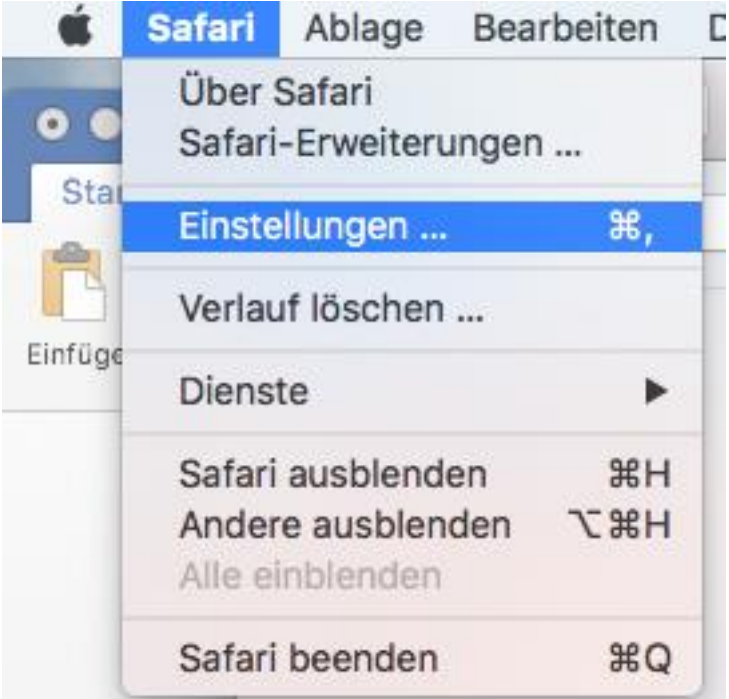

Stellen Sie sicher, dass in der Kategorie "Sicherheit" bei "JavaScript akivieren" ein Haken gesetzt ist und entfernenden Haken bei "Pop-Ups unterdrücken". Ansonsten können Sie sich nicht ins myfactory Anmelden und viele Anwendungen können nicht gestartet oder ausgeführt werden.

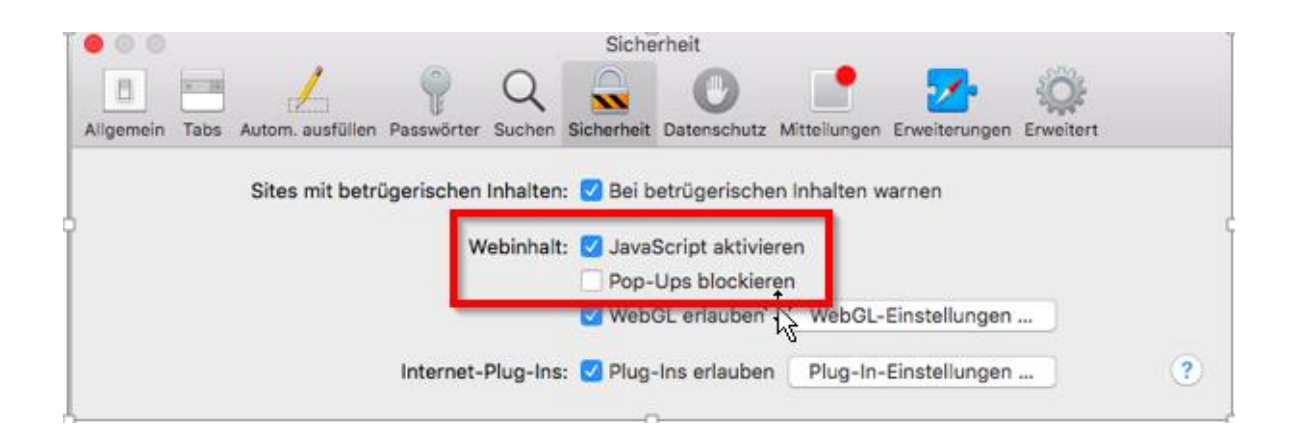

Um Sicherzugehen, dass die Cookies von myfactory akzeptiert werden, sollte in der Kategorie "Datenschutz" die Unterdrückung von Cookies und andere Website-Daten abgestellt werden:

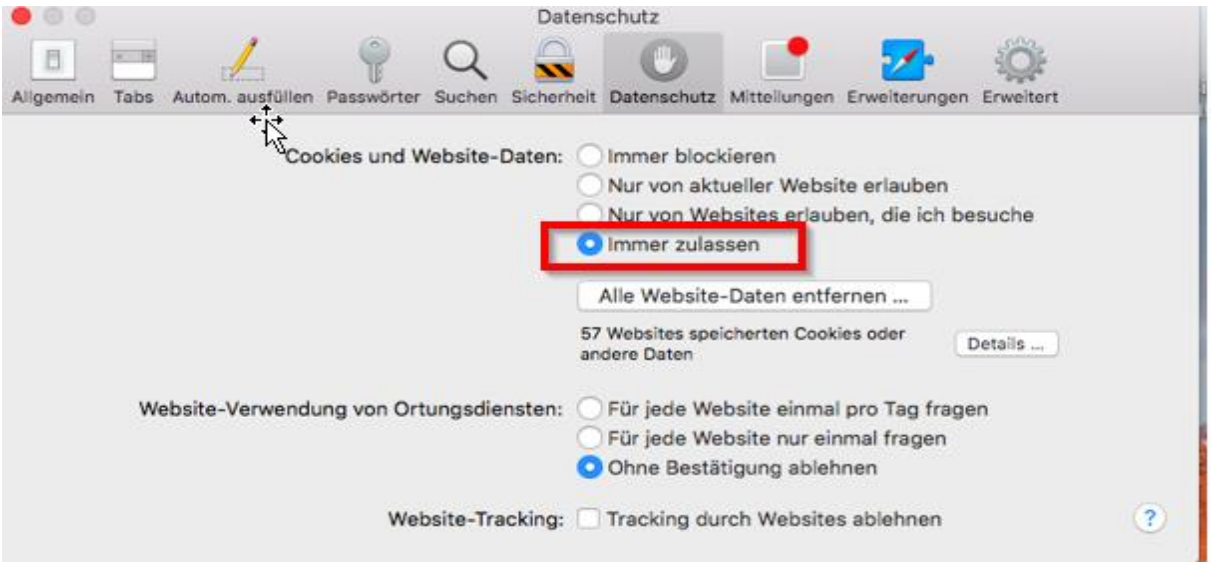

#### <span id="page-3-0"></span>Drucker einstellen

Achten Sie beim Druck, dass Sie die Hintergründe mitdrucken aber die Kopf- und Fusszeilen nicht. Das Papierformat müsste automatisch korrekt eingestellt sein. Kontrollieren Sie das am besten kurz.

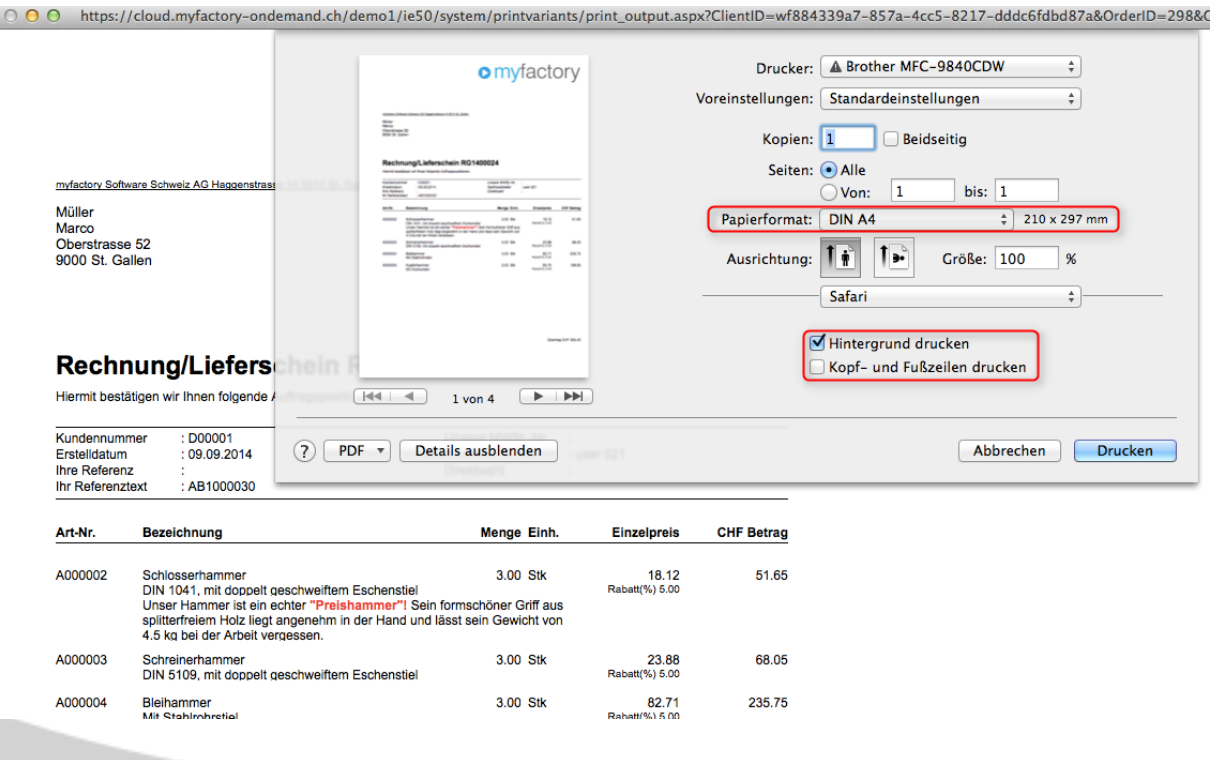

#### Eigenes Papierformat

Falls das Standard-Papierformat und die Seitenränder nicht der Zufriedenheit entsprechen, kann beim Drucken ein neues Papierformat erstellt werden.

Klicken Sie dazu auf das Papierformat und gehen Sie auf "Eigene Papierformate ..."

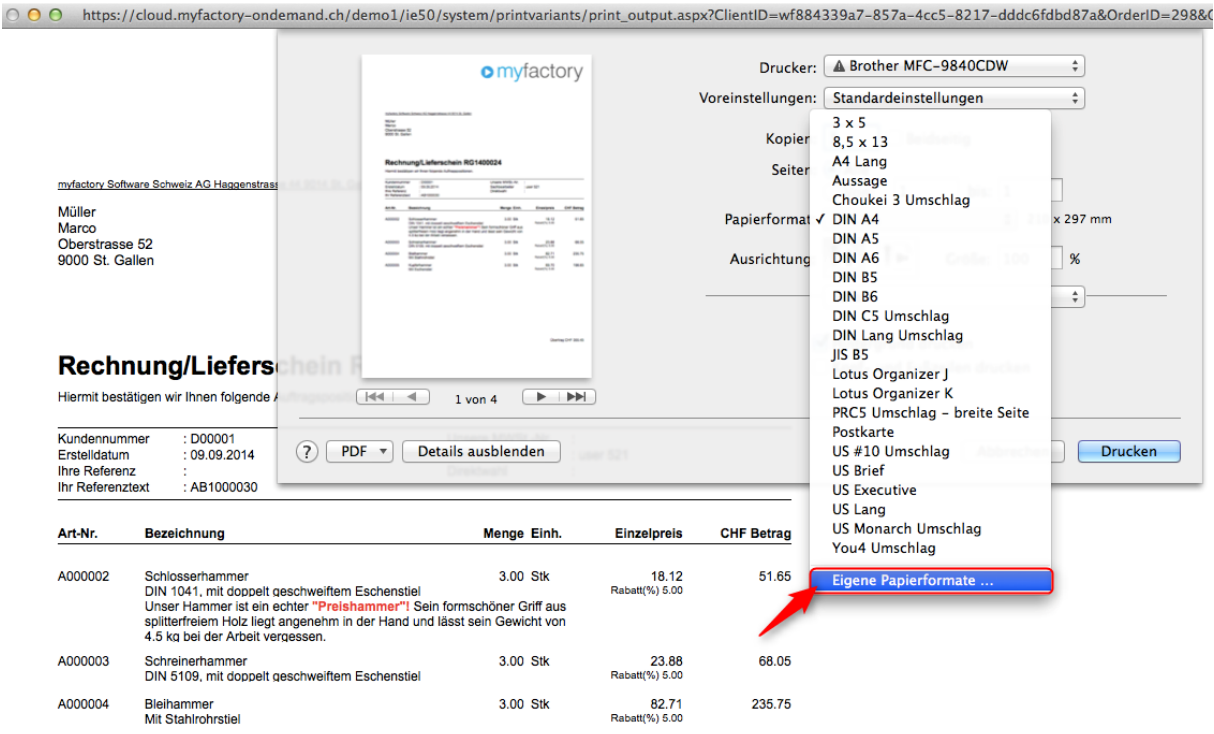

Über das "+" kann ein neues Format erstellt werden. Doppelklicken Sie auf den Namen, um diesen ändern zu können. Stellen Sie die anderen Einstellungen nach Ihren wünschen ein.

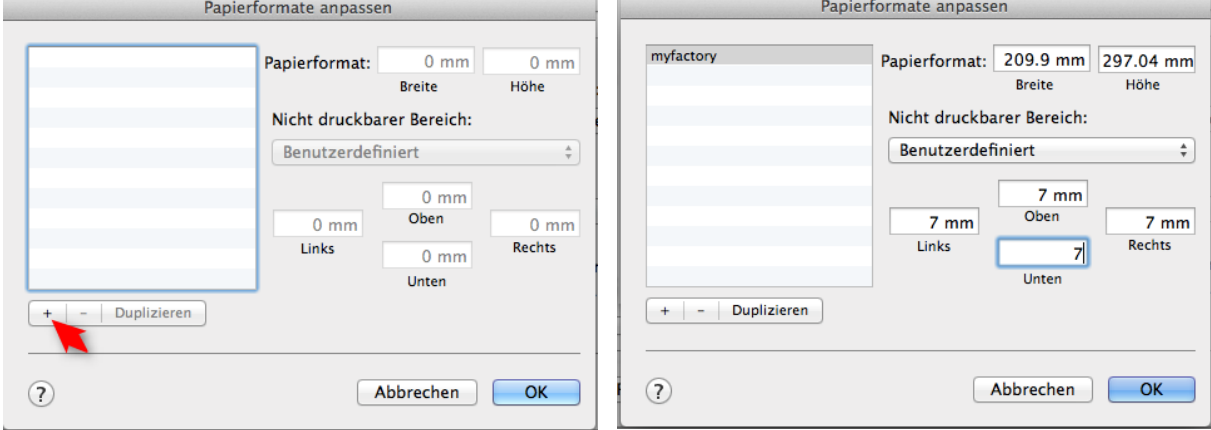

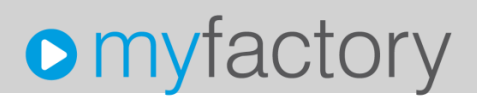

Beim Druck muss dann beim Papierformat das selbst erstellte Format ausgewählt werden. Aus unerklärlichen Gründen, können selbstdefinierte Papierformat in Safari nicht als Standard gesetzt werden. Eventuell wird das in einer späteren Version ermöglicht.

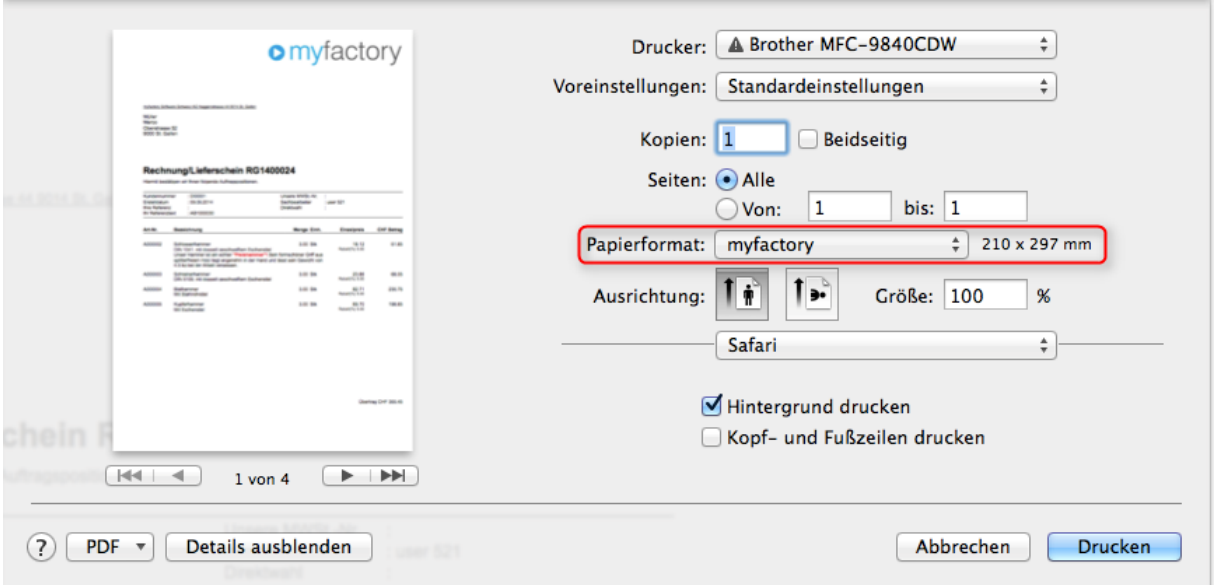

#### <span id="page-6-0"></span>Safari Browser Cache löschen

Sollte die myfactory nicht korrekt dargestellt werden ist die häufigste Ursache veraltete Daten im Zwischenspeicher des Browsers (Cache). Sie können diesen Zwischenspeicher löschen, damit die Darstellung korrekt e rfolgt.

Das Löschen des Browsercaches im Safari Browser kann über mehrere Wege durchgeführt werden:

• In der Menüleiste unter dem Punkt Entwickler über die Funktion Cache-Speicher leeren

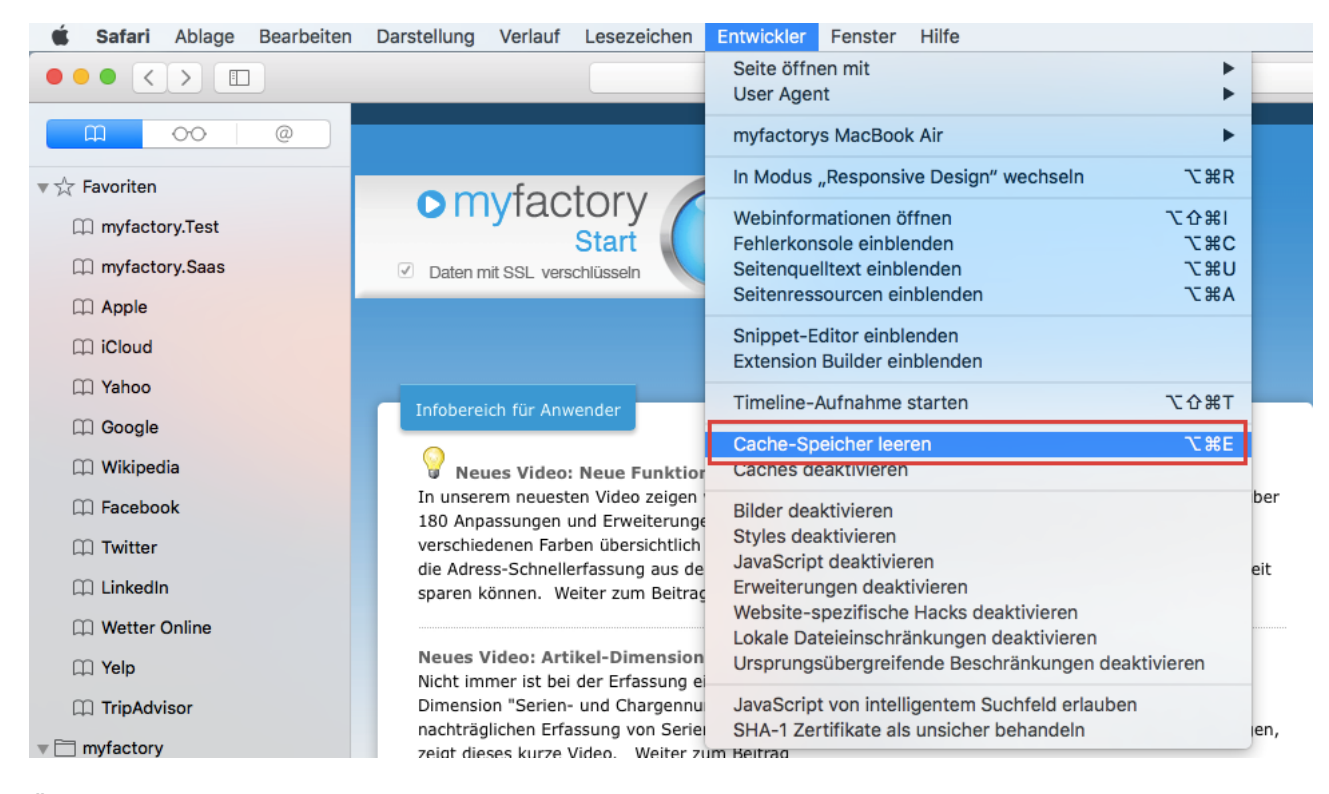

Über die Tastenkombination Cmd + Alt + E kann der Browsercache direkt gelöscht werden

#### <span id="page-7-0"></span>Tablet Safari Browser Cache löschen

Unten links auf "Löschen" klicken und dann den Cache leeren.

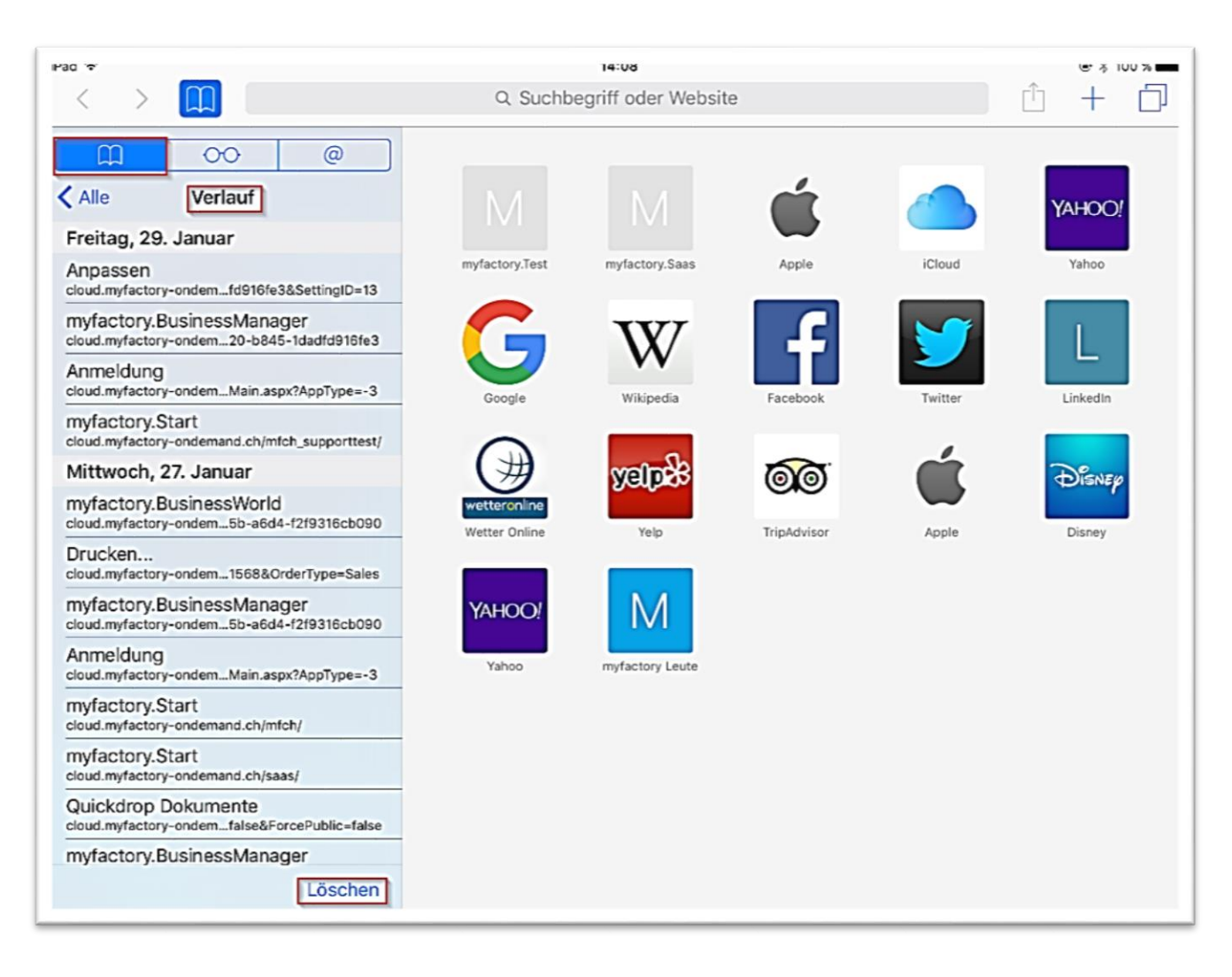